# How To Register And Book Hotel Rooms for the MIT

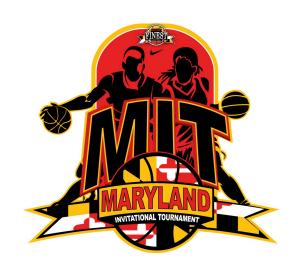

Powered by:

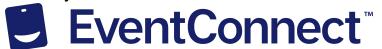

## **Team & Customer Support at Event Connect**

For assistance with registration, gym locations, or choosing/booking hotel rooms, please contact EventConnect Customer Support for assistance.

### **Customer Support**

- EventConnect support staff to help Team Participants with reservation related questions
  - Email: support@eventconnect.io
  - Phone: 1-888-723-2064

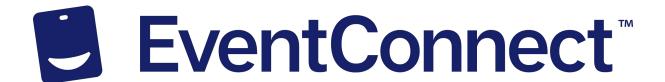

# **Step #1: Team Manager Registration - Begin**

From the registration page, click Register to begin the process:

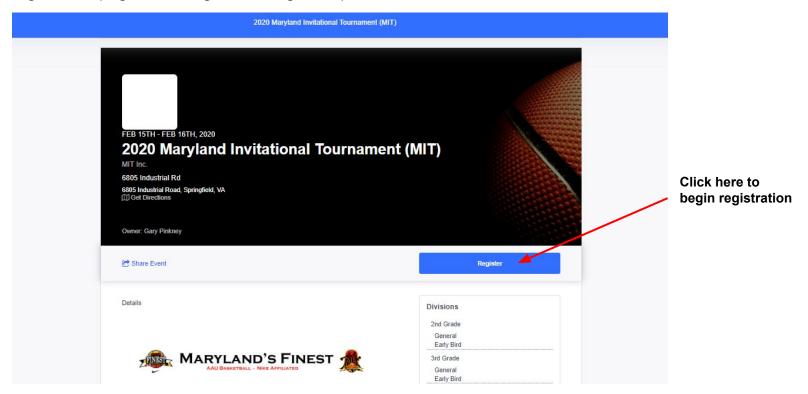

# Step #2: Team Manager Registration - Select Your Division & # of Teams

Select the number of teams you would like to register into each age group:

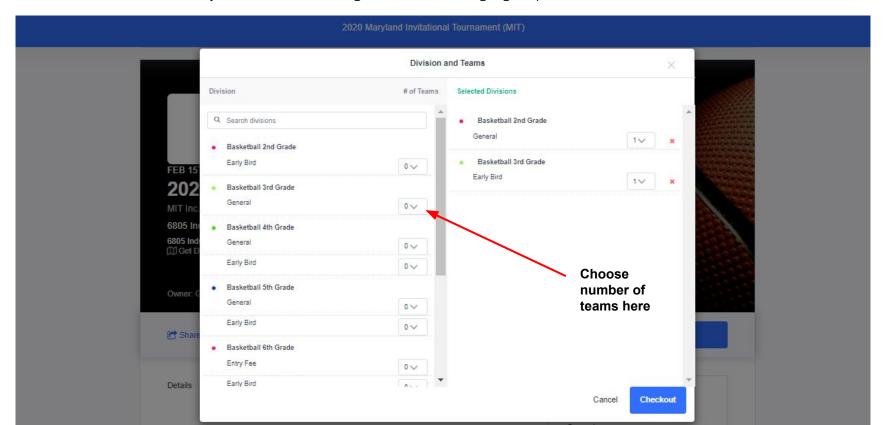

# **Step # 3: Team Manager Registration - Required Information**

Enter your team name, answer the required information, and submit your payment:

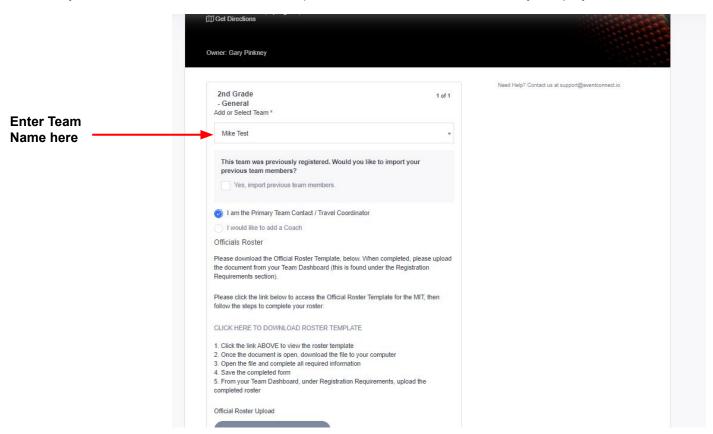

## **Step #4: Block Hotel Rooms**

Team Manager sees the discounted rates, interactive map, amenities included at hotel, and inventory remaining.

Once you know your gym location, use the filters to sort for hotels that are closest to the venue.

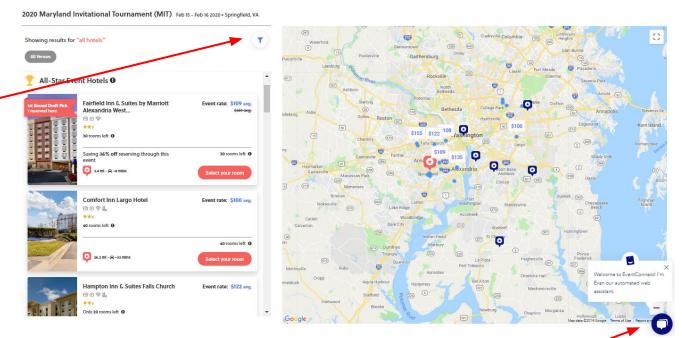

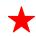

For your gym location, please contact . EventConnect Support by live chat, directly on the hotel listing!

# Step #5: Team Manager Blocks Rooms, Free of Charge!

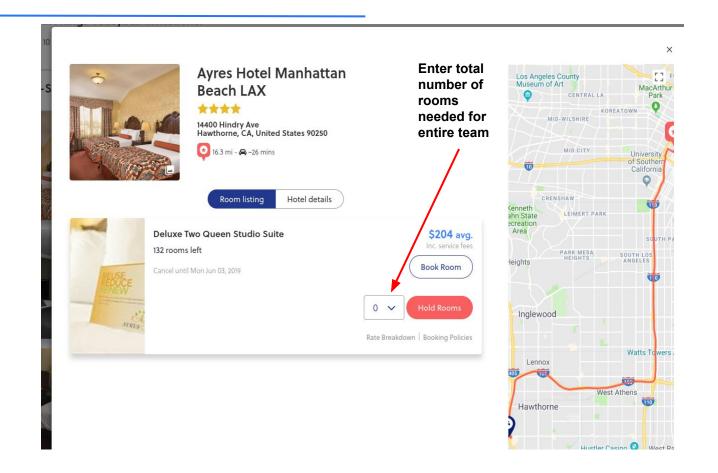

## **Step #6 - Share hotel block with team members**

After your block is created, you can use the email (shown below) to share the link to your block with team members. You can also share the link from your Team Dashboard.

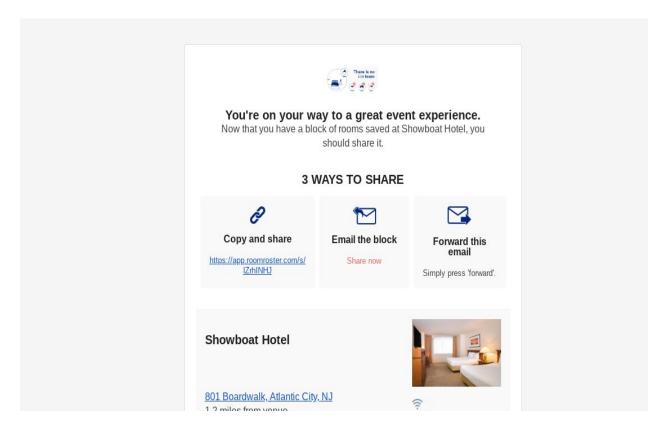

#### **Team Dashboard**

When you're done with registration and blocking rooms, you'll land on your Team Dashbaord. Teams can access this at anytime to build out team roster, share the link to book hotels, and view all team members and reservations.

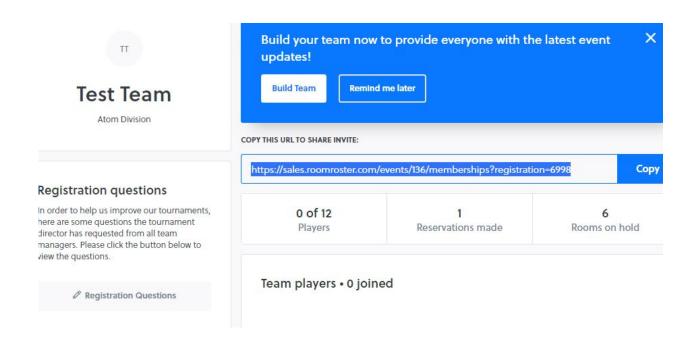

#### **Team Dashboard**

All teams will have their own Team Dashboard. This dashboard allows team members to communicate and reserve hotel rooms, if they have not already.

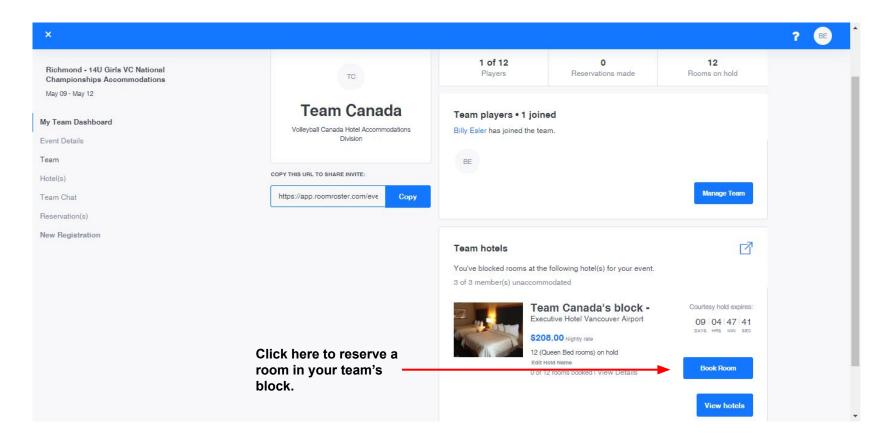